Saber 可以和 Simulink 实现协同仿真(Co-Sim),仿真时以 Saber 为主机,调用 Simulink,两个软件以固定时间步长交换数据.运用 Saber 和 Simulink 进行协同 仿真的关键在于接口定义,需要在两个软件环境中分别进行适当的定义,才能实现 Co-Sim.下面以 Saber 软件自带的实例来介绍一下如何实现 Saber/Simulink 协 同仿真.

首先确定是否已经安装了Saber和Simulink软件,本文Saber的版本是2006.06, Simulink 的版本是 7.0.接下来需要在 Sketch 中安装与 Simulink 版本匹配的 Co-Sim 文件,具体过程如下:

1 在 Sketch 环境中打开 Open the Saber/Simulink co-simulation tool 出现 如下图所示的界面.

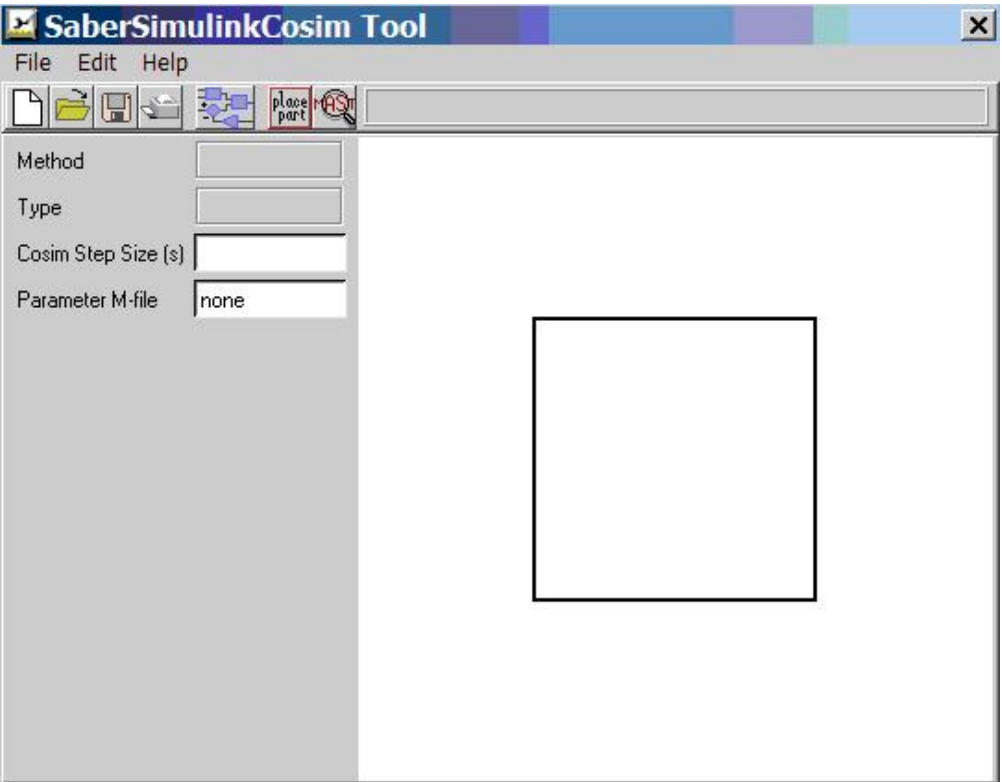

2 选择 File->Install Cosim Files... 命令出现如下图所示的对话框.

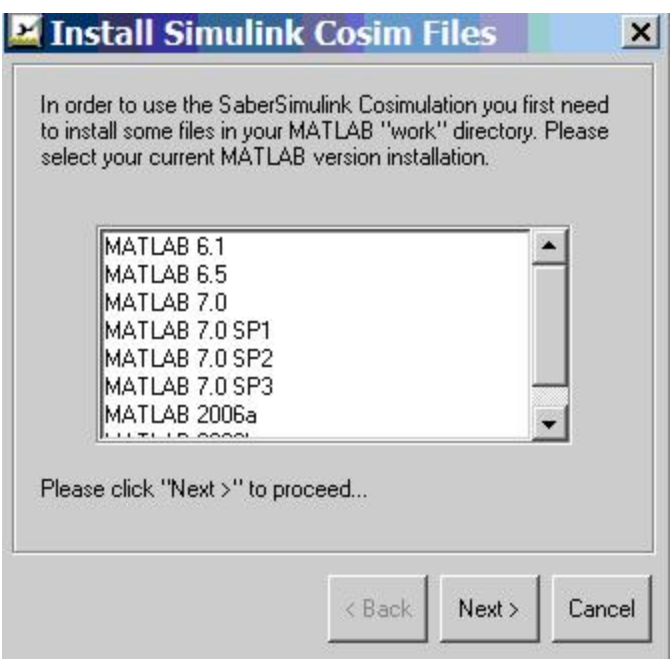

3 在该对话框中选择合适的 MATLAB 版本并单击 Next 按钮,出现如下图所示对话 框:

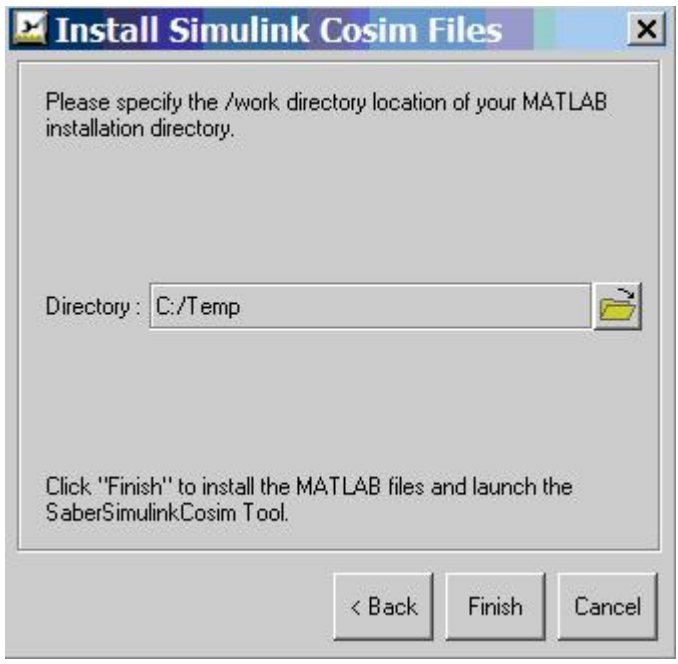

4 将需要的文件安装在 MATLAB 安装目录下的 work 目录下,共有三个文件,具体如 下:

SaberSimulinkCosim.dll SaberCosim.mdl saber.jpg

接下来需要在 Simulink 中定义有 Simulink 仿真的那部分模型的输入输出接口.本 文选择的是 Saber 软件自带的 Saber/Simulink RTW 实例, 位于 \$SABER\_HOME\Saber\lib\tool\_model\Simulink2SaberRTWexport\_Matla b7\_1\throttle\_controller 目录下,对该实例进行适当的修改,就可以用来实现 Saber/Simulink 的协同仿真.(这里需要注意 MATLAB 版本,不同的版本有不同的 目录,都在\$SABER\_HOME\Saber\lib\tool\_model\ 目录下),具体过程如下: 1.启动 Simulink 并打开实例文件 THROTTLE CONTROLLER.mdl, 打开以后的 文件如下图所示:

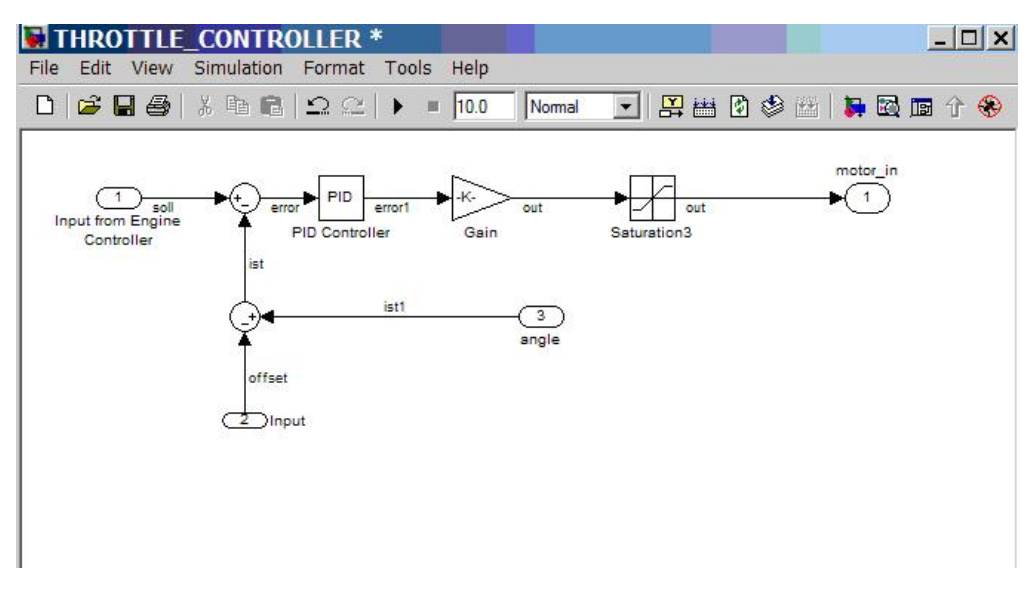

2.对该图进行修改,修改完毕后将原理图另存为 throttle\_controller\_cosim.mdl 如下图所示:

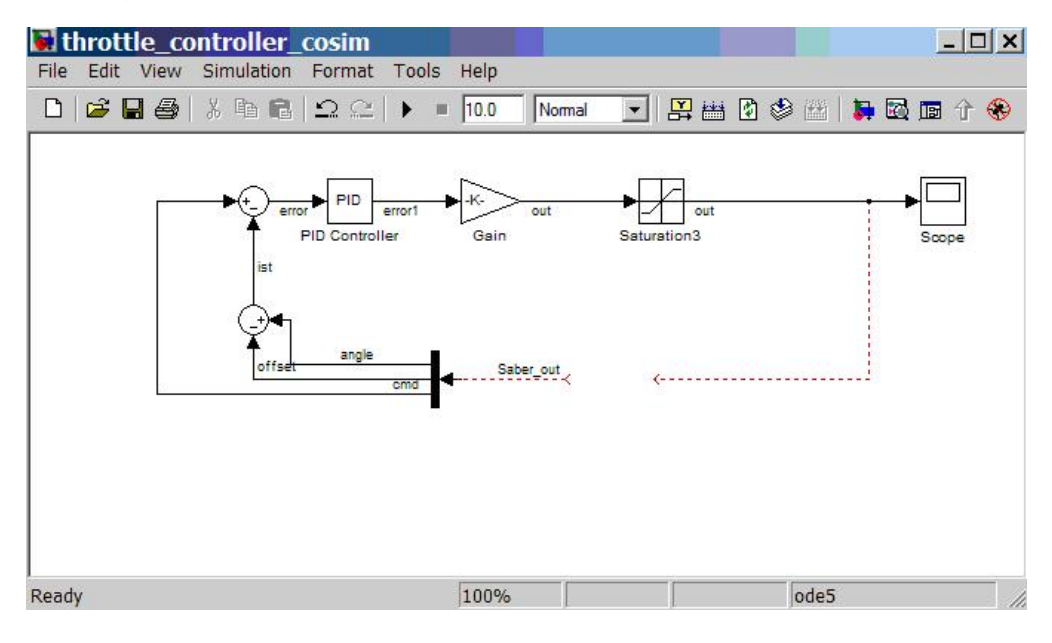

3.在 Simulink 中打开 SaberCosim.mdl 文件,文件位于 MATLAB 安装目录下的 work 目录,如下图所示:

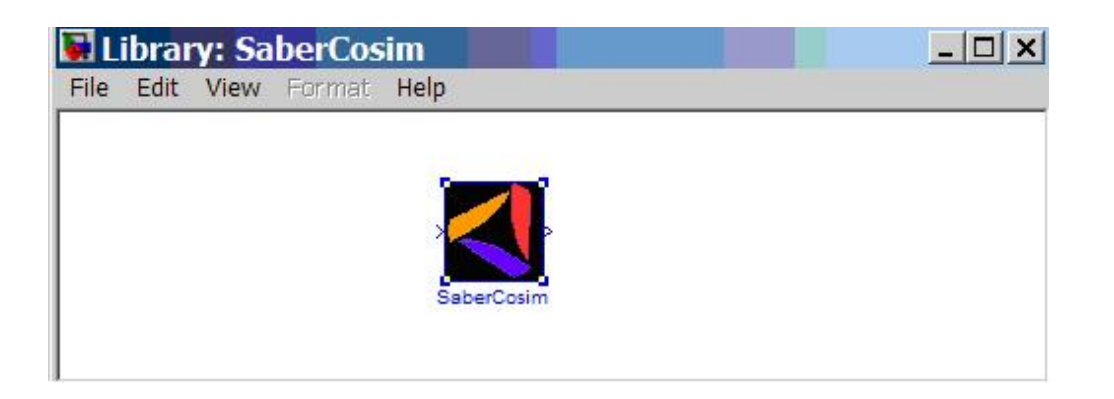

4.将 SaberCosim 图标放入刚才修改另存的 throttle\_controller\_cosim.mdl 原 理图,完成连线后如下图所示:

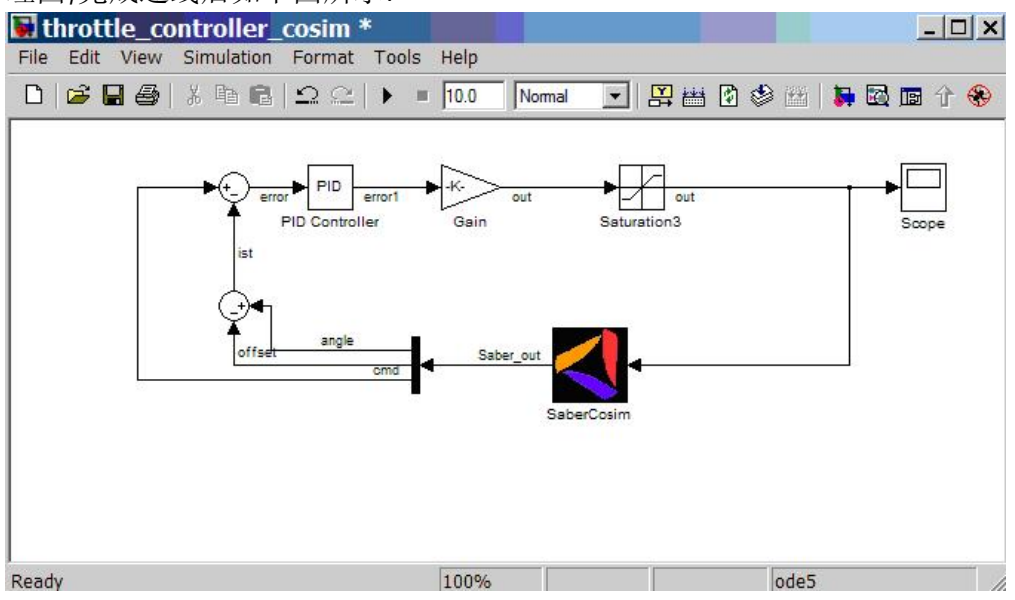

5.双击 SaberCosim 图标,设置输入输出端口数如下图所示:

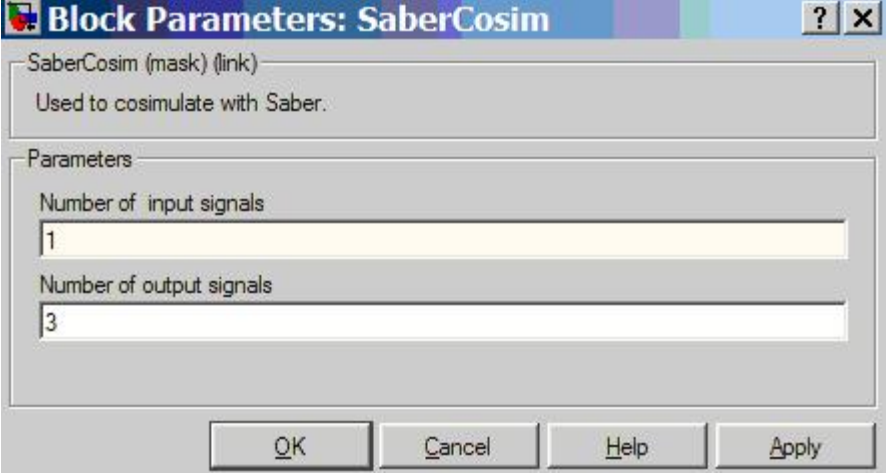

6.选择Tools/Real Time/Option 命令,弹出对话筐,在对话框中的左边选择Solver, 在右边 Solver Options 栏中设置 Type 为 Variable-step,如下图所示,之后保存 文件并关闭 MATLAB 程序.

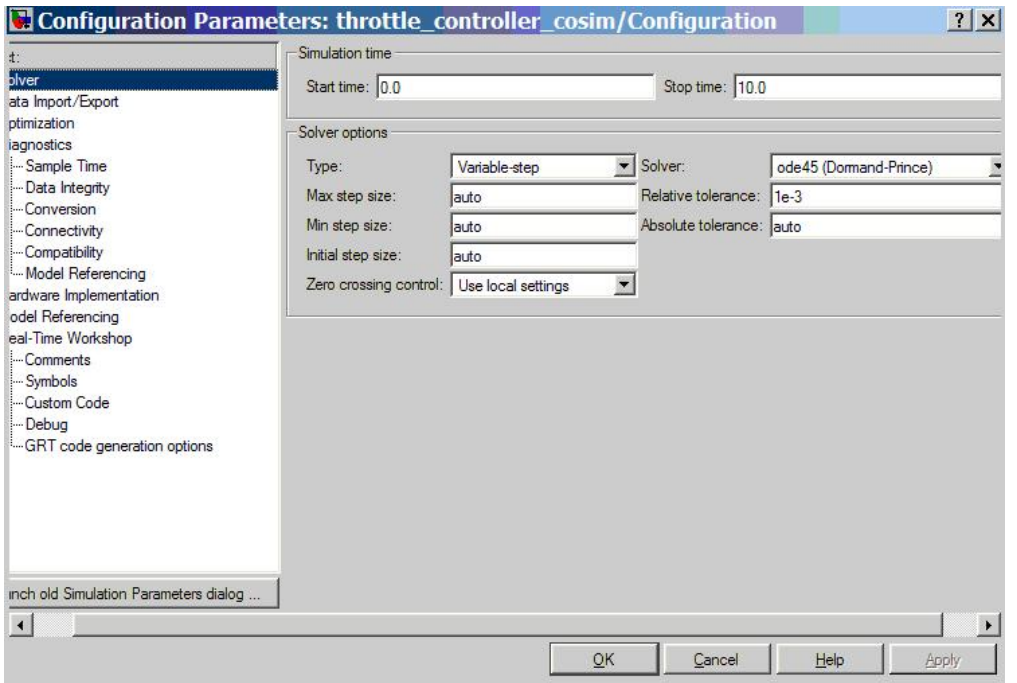

the company of the company

接下来需要在 Saber 中定义输入输出接口以便进行协同仿真,具体过程如下 1. 启动 Sketch 并打开 throttle\_control\_system.ai\_sch 文件,如下图所示:

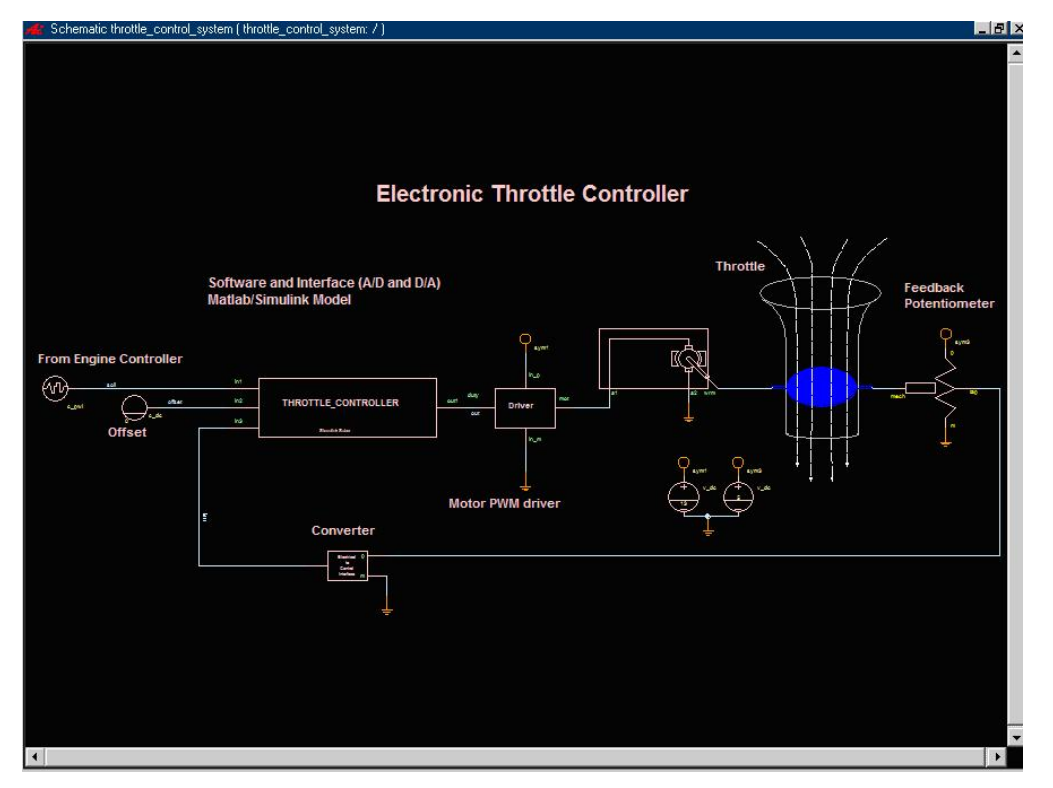

2.删除图中的 throttle\_controler 符号,如下图所示:

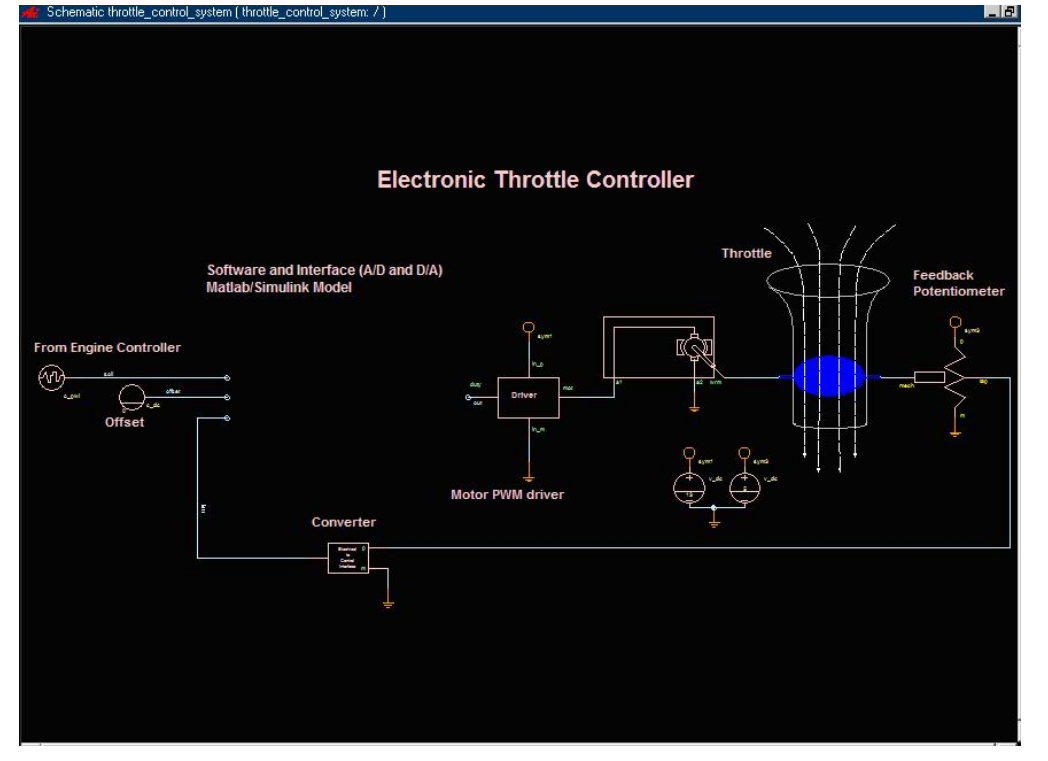

3 在 Sketch 启动 SaberSimulinkCosim Tool,并在其界面中选择 File/Import Simulink 命令,在弹出的对话框中选择 throttle\_controller\_cosim.mdl 文 件,SaberSimulinkCosim Tool 会自动为该 MATLAB 模型建立相关 Saber 符号, 如下图所示:

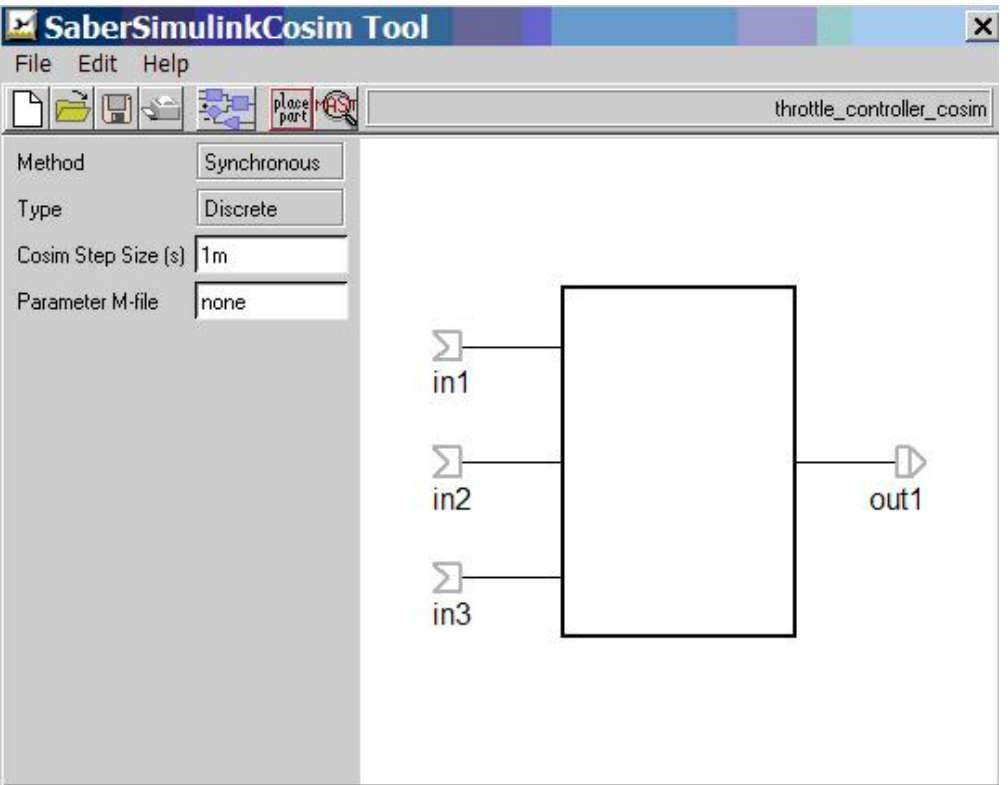

注意: 上图中左上方的 Cosim Step Size(s)栏可以设置 Saber 和 SIMULINK 数 据同步的步长,默认值为 1ms, 根据系统时间常数来设置.

4 保存上一步创建的符号并利用 Sketch 中的 Schematic/Get Part/By Symbol Name 命令将该符号放入第 2 步修改好的原理图中,完成连线后,将该图另存为 throttle\_control\_system\_cosim.ai\_sch.

接下来可以在 Sketch 环境中运行 Saber/Simulink Co-Sim 了,具体过程如下: 1.对 throttle\_control\_system\_cosim.ai\_sch 执行 Design/Netlist 命令,之后 运行 Design/Simulate 命令,如果一切顺利,在这一过程中自动会启动 MATLAB.

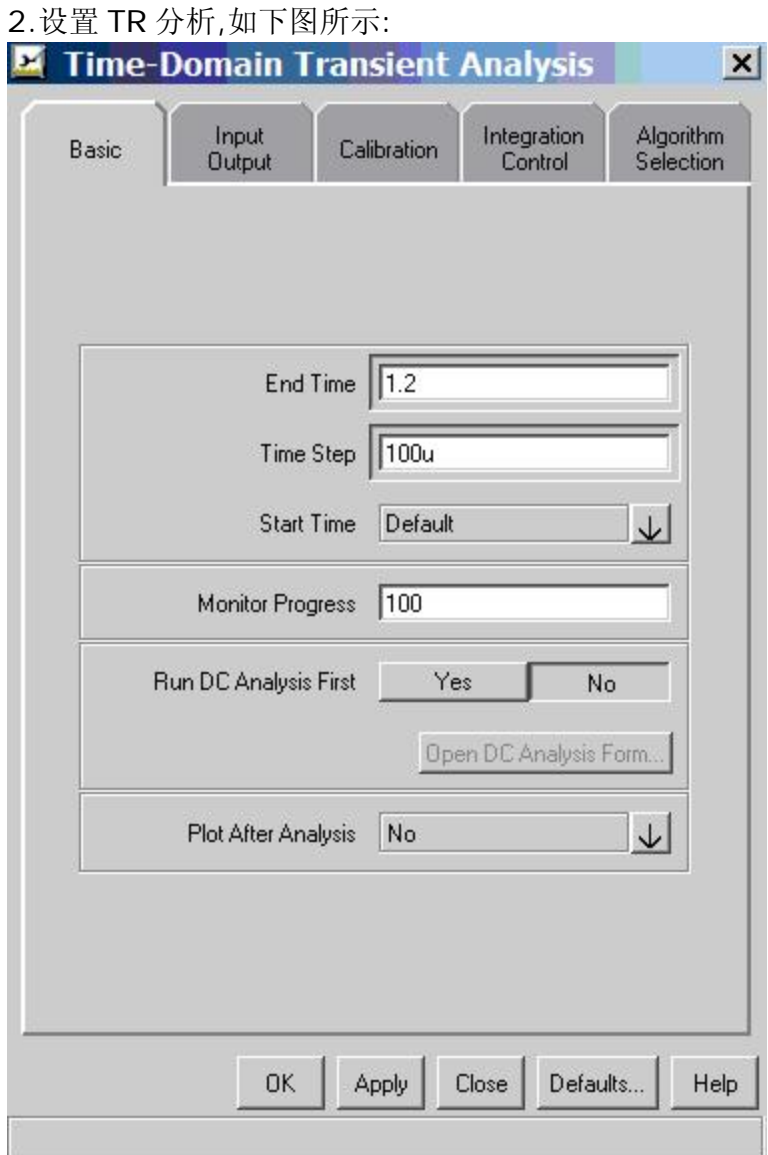

3.单击OK按钮,分析结束后可以在Scope中查看分析结果,这里就不贴出来了,有兴 趣的网友可以自己去试试.

从整个 Saber/Simulink 协同仿真的过程看,关键是要合理的定义 Simulink 和 Saber 的接口,把握好这个环节,协同仿真就能正常工作了.在整个协同仿真过程 中,Saber 作为主机调用 Simlink,从仿真设置到观察结果都可以在 Saber 环境中完 成, Simulink 只是做后台运行. 那么如果想在 Saber 中观察 Simulink 部分仿真的内 部信号如误差信号、PID 输出等,该如何处理呢?这就涉及到 Saber 和 Simulink 的 另一种接口形式-静态数据交换,在 Saber 中是通过 Saberlink 接口实现的,在以后 的博客中会有这方面的介绍.